## **Table of Contents**

*Click on the arrows below to navigate to the appropriate section of the User Guide.*

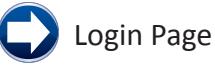

### Program/Location Page

- **C** Home and Resources Navigation
- **Expanding the Program/Location Page**
- Assessment Information Scholastic Level Exam-Pretest (SLE-Q) / Scholastic Level Exam (SLE)

#### Summary of Applicants Page

- **C** Top Navigation
- Bottom Navigation
- **C** Assigning Tasks
- **C** Managing Applicants
- Individual Applicant Summary Page
	- Wonderlic Prescreen Questionnaire
	- Assessment Results Scholastic Level Exam-Pretest (SLE-Q) / Scholastic Level Exam (SLE)
	- **C** Active Students and Archived Applicants

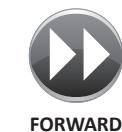

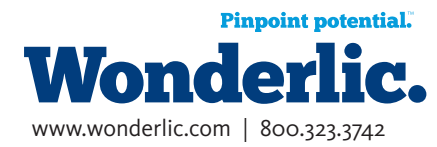

**BACK FORWARD**

**HOME**

## **Intro - Login Page**

Welcome to Wonderlic Online, a software platform that is designed to enhance your ability to gather and evaluate applicant information. Log in to Wonderlic Online using the personal user name and password. Please note that your user name and password set-up link were emailed to you as part of the setup process. If you do not have a Wonderlic Online user name , please contact Wonderlic Client Services. If you have a user name, but have forgotten your password, click on the "Forgot your password?" link to begin the password recovery process.

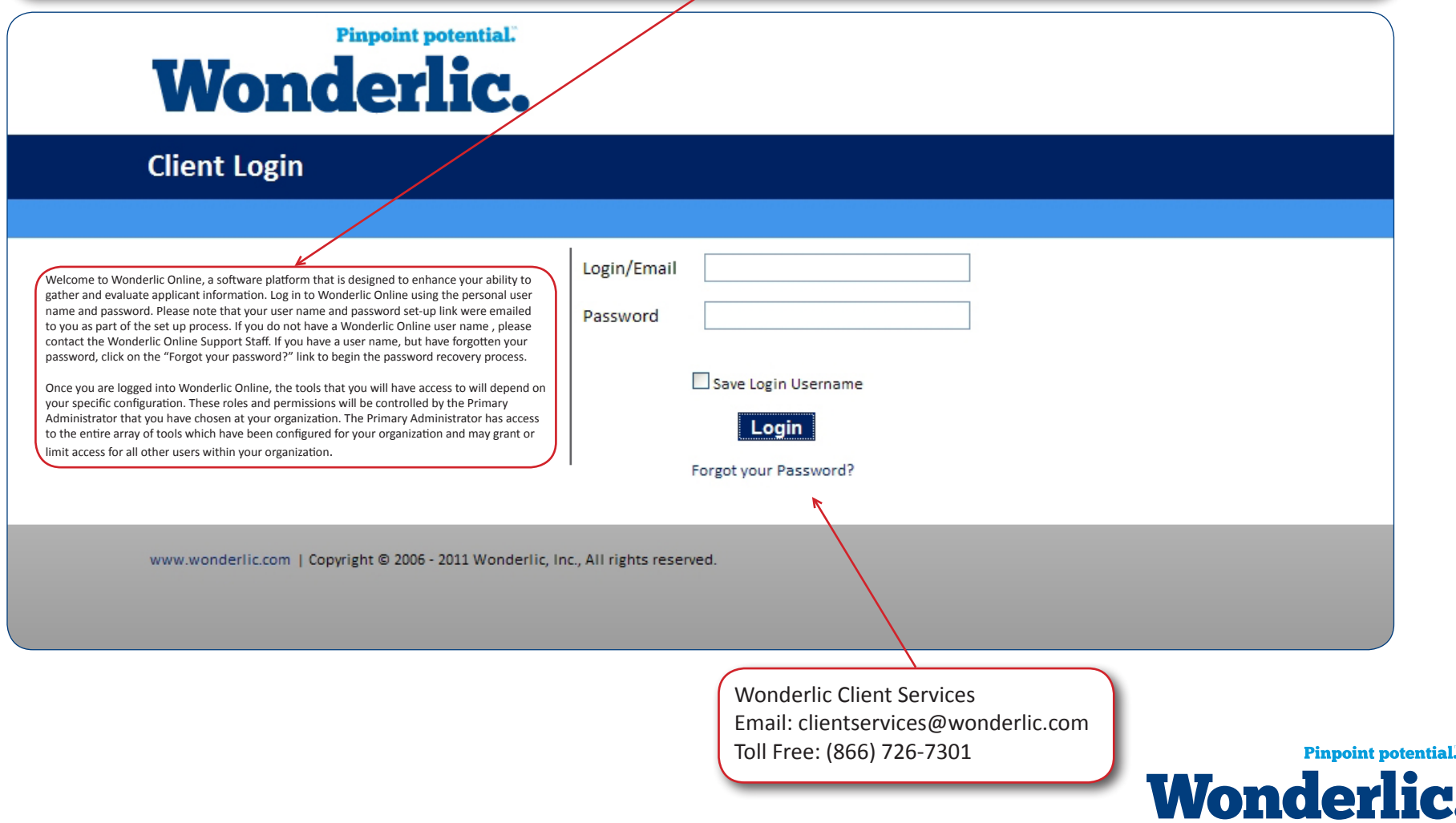

www.wonderlic.com | 800.323.3742

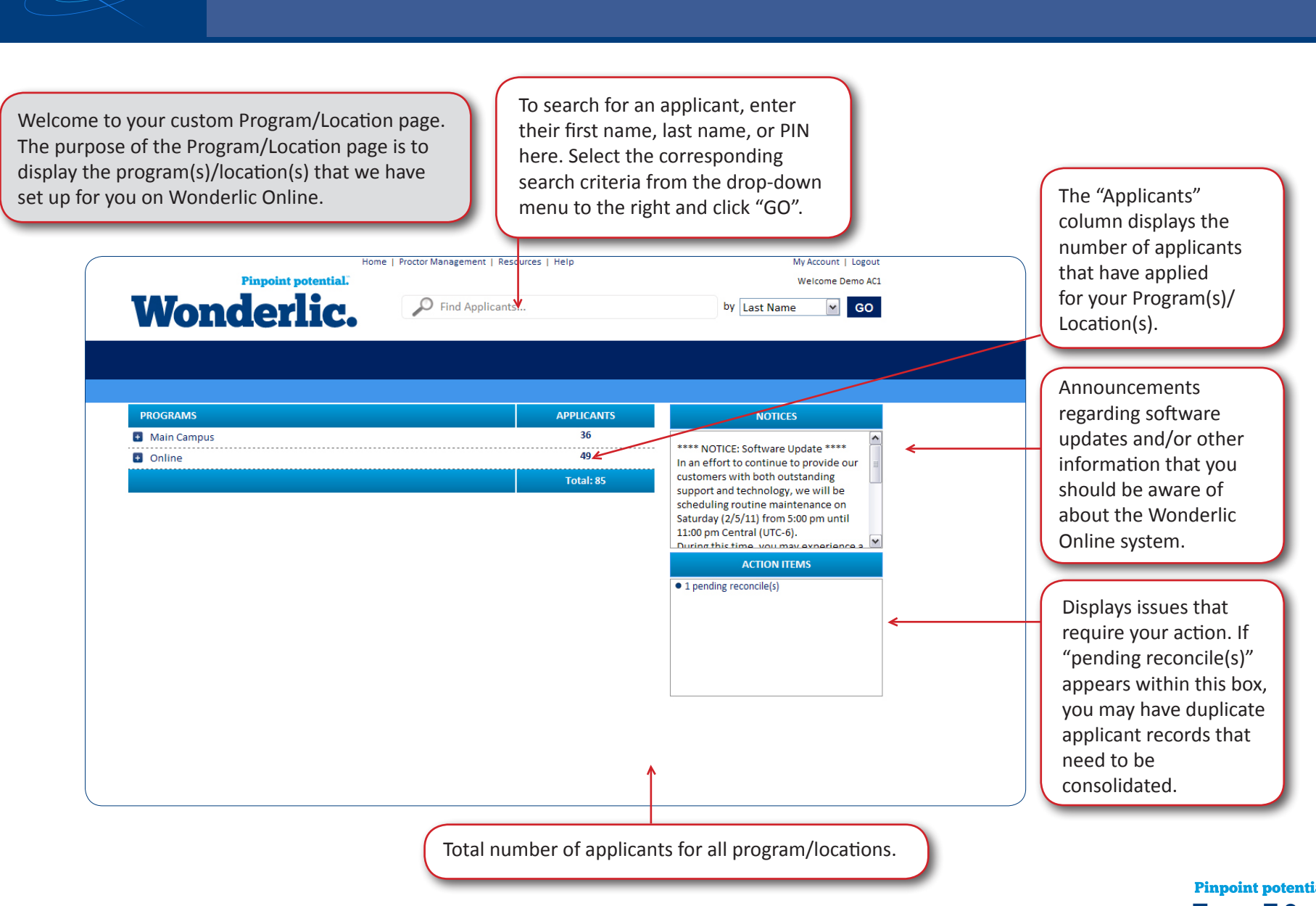

**Program/Location Page**

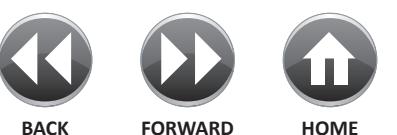

**Home and Resources Navigation**

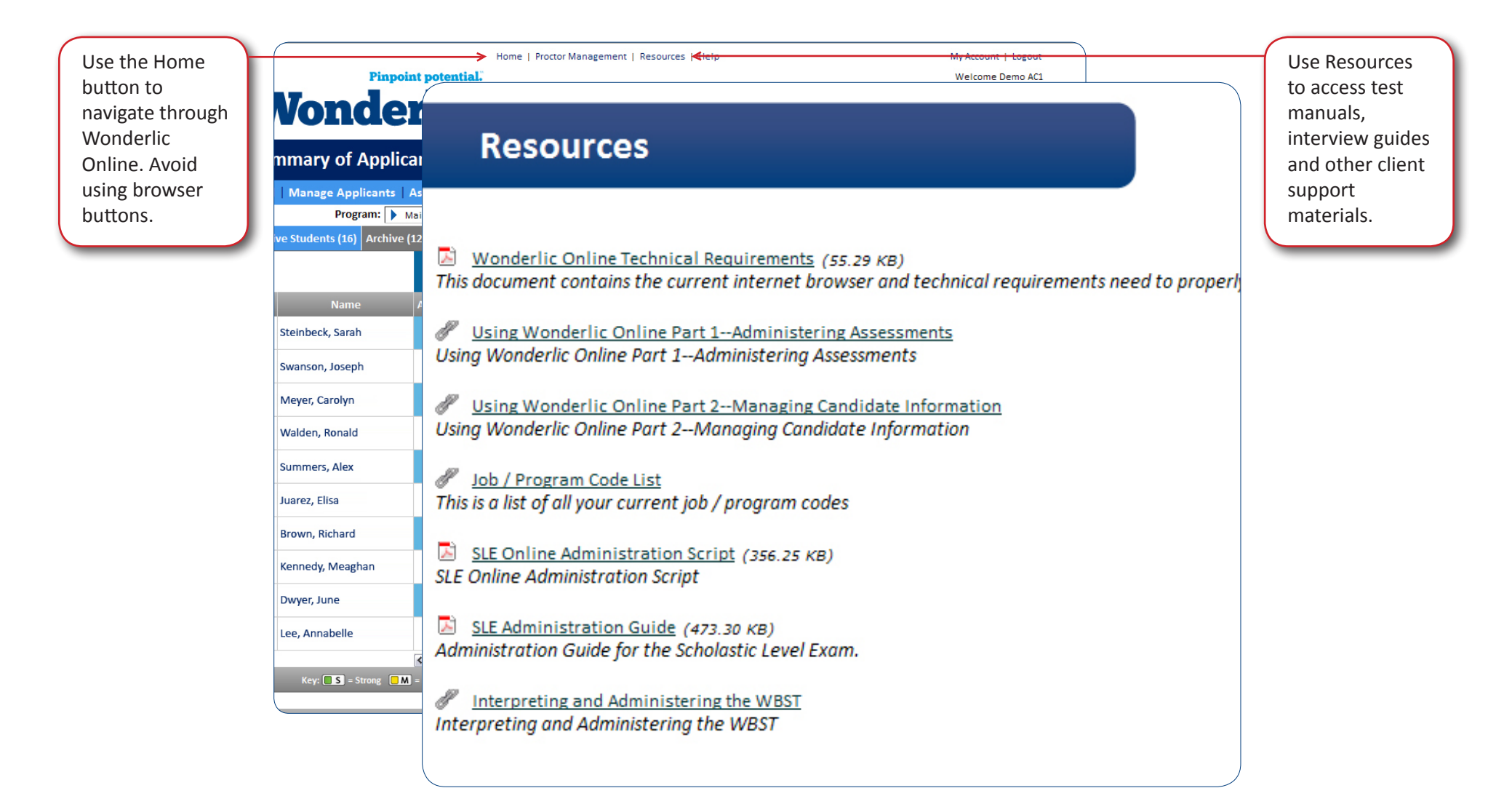

![](_page_3_Picture_3.jpeg)

![](_page_3_Picture_4.jpeg)

## **Expanding The Program/Location Page**

![](_page_4_Picture_2.jpeg)

![](_page_4_Picture_3.jpeg)

![](_page_4_Picture_4.jpeg)

**Assessment Information - Wonderlic Scholastic Level Exam - Pretest (SLE-Q)/ Wonderlic Scholastic Level Exam (SLE)**

Wonderlic Scholastic Level Exam - Pretest results. Click to view assessment details.

[http://www.wonderlic.com/sites/default/](http://www.wonderlic.com/sites/default/files/ScholasticLevelExamDistanceLearnerBrochure_0.pdf) [files/ScholasticLevelExamDistanceLearnerBro](http://www.wonderlic.com/sites/default/files/ScholasticLevelExamDistanceLearnerBrochure_0.pdf)[chure\\_0.pdf](http://www.wonderlic.com/sites/default/files/ScholasticLevelExamDistanceLearnerBrochure_0.pdf)

The SLE-Q and SLE are just two assessments in our product family. Please visit the Assessments tab on [http://www.wonderlic.com](http://www.Wonderlic.com) for a complete list of products.

Wonderlic Scholastic Level Exam results. Click to view assessment details.

[http://www.wonderlic.com/sites/default/files/](http://www.wonderlic.com/sites/default/files/ScholasticLevelExamBrochure_0.pdf) [ScholasticLevelExamBrochure\\_0.pdf](http://www.wonderlic.com/sites/default/files/ScholasticLevelExamBrochure_0.pdf)

![](_page_5_Picture_236.jpeg)

![](_page_5_Figure_9.jpeg)

![](_page_5_Picture_10.jpeg)

![](_page_5_Picture_11.jpeg)

![](_page_6_Picture_1.jpeg)

The Summary of Applicants page enhances your ability to compare and contrast applicant qualifications. This page displays the applicant's name(s), date of last activity, status and assessment results. Use this page to add applicants, manage applicants through the selection process, and/or assign applicant tasks.

![](_page_6_Picture_125.jpeg)

Contact Us | www.wonderlic.com | Copyright @ 2006 - 2011 Wonderlic, Inc., All rights reserved.

![](_page_6_Picture_5.jpeg)

![](_page_6_Picture_6.jpeg)

## **Summary of Applicants Page - Top Navigation**

![](_page_7_Picture_2.jpeg)

**BACK FORWARD HOME**

www.wonderlic.com | 800.323.3742

**Pinpoint potential.** 

## **Summary of Applicants Page - Bottom Navigation**

![](_page_8_Picture_2.jpeg)

![](_page_8_Picture_3.jpeg)

![](_page_8_Picture_4.jpeg)

**BACK FORWARD**

**HOME**

# **Summary of Applicants Page - Assigning Tasks**

![](_page_9_Picture_134.jpeg)

www.wonderlic.com | 800.323.3742

10

## **Summary of Applicants Page - Managing Applicants**

![](_page_10_Picture_2.jpeg)

![](_page_10_Picture_3.jpeg)

![](_page_10_Picture_4.jpeg)

![](_page_11_Figure_1.jpeg)

![](_page_11_Picture_200.jpeg)

![](_page_11_Picture_3.jpeg)

![](_page_11_Picture_4.jpeg)

## **Individual Applicants Summary Page - Prescreen Questionnaire**

![](_page_12_Figure_2.jpeg)

![](_page_12_Picture_3.jpeg)

![](_page_12_Picture_4.jpeg)

![](_page_13_Figure_1.jpeg)

Wonderlic Scholastic Level Exam - Pretest results. Click to view assessment details.

[http://www.wonderlic.com/sites/default/](http://www.wonderlic.com/sites/default/files/ScholasticLevelExamDistanceLearnerBrochure_0.pdf) [files/ScholasticLevelExamDistanceLearner-](http://www.wonderlic.com/sites/default/files/ScholasticLevelExamDistanceLearnerBrochure_0.pdf)[Brochure\\_0.pdf](http://www.wonderlic.com/sites/default/files/ScholasticLevelExamDistanceLearnerBrochure_0.pdf)

![](_page_13_Picture_154.jpeg)

Wonderlic Scholastic Level Exam results. Click to view assessment details.

[http://www.wonderlic.com/sites/default/](http://www.wonderlic.com/sites/default/files/ScholasticLevelExamBrochure_0.pdf) [files/ScholasticLevelExamBrochure\\_0.pdf](http://www.wonderlic.com/sites/default/files/ScholasticLevelExamBrochure_0.pdf)

![](_page_13_Picture_155.jpeg)

![](_page_13_Picture_8.jpeg)

![](_page_13_Picture_9.jpeg)

## **Applicant Summary Page - Active Students and Archived Applicants**

The Active Students Tab houses all applicants that you are actively assessing.

#### Active Students (16) Archive (12)

![](_page_14_Picture_100.jpeg)

![](_page_14_Picture_101.jpeg)

![](_page_14_Picture_6.jpeg)

![](_page_14_Picture_7.jpeg)